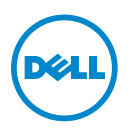

# **Important Information Enhancing the Performance of Your Latitude ST**

*M* **NOTE:** Latitude ST is designed for optimal performance with the Windows 7 operating system. Your computer allows you to define settings to enhance the performance of your computer. You can:

- **1** Adjust the visual setting for optimal performance
- **2** Adjust the size of windows
- **3** Configure applications
- **4** Optimize indexing
- **5** Optimize the desktop for the touch feature
- **6** Optimize applications and services
- **7** Uninstall software that are not required

## **Adjusting Visual Settings for Optimized Performance**

- **1** Click the  $\bigoplus$   $\rightarrow$  Control Panel  $\rightarrow$  Performance Information and Tools.
- **2** On the left hand pane, click **Adjust Visual Effects**. The **Performance Options** window appears.
- **3** In the **Visual Effects** tab, click **Custom**.
- **4** Select the following options:
	- Smooth edges of screen fonts
	- Smooth-scroll list boxes
	- Use drop shadows for icon labels on the desktop
- **5** Click **OK**. The changes take effect immediately.

April 2012

## **Adjusting the Size of Windows Control Items**

- **1** Right-click on the desktop by holding down you finger on the screen and select **Personalize** from the pop up window. The **Personalization** window appears.
- **2** Select **Window Color.** Click **Advanced appearance settings...**. The **Window Color and Appearance** window appears.
- **3** Select **Active Title Bar** under the **Item** drop-down list.
- **4** Update the **Size** field to 36. Click **Apply**. The maximize, minimize and close buttons will become larger.

#### **Configuring Software Available at Startup**

- 1 Click the  $\overline{\mathbb{C}}$   $\rightarrow$  Control Panel  $\rightarrow$  Administrative Tools  $\rightarrow$  System **Configuration.** The **System Configuration** window appears.
- **2** In the **Startup** tab, remove any unnecessary startup software by clearing the check box next to them.

**NOTE:** It is not recommended to remove any Intel or Microsoft software. Only remove software than can be safely removed from start up.

**3** Click **OK**. The changes will be effective only after a reboot.

#### **Optimizing Indexing**

- **1** Click the  $\left( \frac{1}{2} \right)$ . In the search programs and files box, type Indexing.
- **2** Click **Indexing Options**. The **Indexing Options** dialog box appears.
- **3** Click **Modify**.
- **4** Clear the **Offline Files** check box. Click **OK**.
- **5** Click **Close**.

## **Optimizing the Desktop for the Touch Feature**

- **1** Right-click on the desktop by holding down you finger on the screen and select **Personalize** from the pop up window. The **Personalization** window appears.
- **2** Click **Display**. The **Display** window appears.
- **3** Select **Medium 125%**. Click **Apply**.

#### **Optimizing Applications and Services**

- **1** Click the  $\begin{array}{c} \downarrow \\ \downarrow \end{array}$   $\rightarrow$  Control Panel  $\rightarrow$  Administrative Tools  $\rightarrow$  Computer **Management**. The computer management window appears.
	- or
- **1** Click the  $\bullet$ . In the search programs and files box, type computer. Click **Computer Management**. The **Computer Management** window appears.
- **2** Click **Services and Applications**. Click **Services**. Ensure the *Extended* tab is selected.
- **3** Select **Adaptive Brightness**. The **Adaptive Brightness Proprties (Local Computer)** window appears.
- **4** In the **Startup Type** drop-down list, select **Manual**.
- **5** Click **OK**.
- **6** Repeat step 4 for the following services:
	- **a** Smart Card: select *Manual* as Startup Type
	- **b** Superfetch: select *Automatic* as Startup Type

Review each service in the **Services** menu. Conisder setting the Startup type to Manual. Disable those services that are not required or do not need to start automatically.

## **Optimizing Windows Features**

- **1** Click the **Control Panel Programs and Features.** The **Program and Features** window appears.
- **2** Click **Turn Windows Features On or Off**. The **Windows Features** window appears.
- **3** Disable the features as required:
	- **a Indexing Service**: disables the ability to search for items.
	- **a Media Features**: disables the windows media center features.
	- **b** Expand the **Print and Document Services** and disable:
		- **Windows Fax and Scan**: disable fax and scanning
		- **Internet Printing Client**: disables the computer from using HTTP to connect to printers on the web server.
	- **c Windows Gadget Platform**: disables the display of gadgets on the desktop.
	- **d Windows Search**: disables content indexing, property caching, and search results for files, e-mail, and other content.

# **Uninstalling Software**

- **1** Click the  $\overrightarrow{P}$   $\rightarrow$  Control Panel  $\rightarrow$  Programs and Features. The Program and **Features** window appears.
- **2** On the left hand pane, click **Adjust Visual Effects**. The **Performance Options** window appears.
- **3** Select the software that you wish to uninstall, and hold down your finger for a few seconds. Select **Uninstall** from the pop up menu.
- **4** Follow the instructions to uninstall the software. You may need to reboot the computer for changes to take effect.

 $\_$ 

Trademarks used in this text: Dell™, the DELL logo, and Latitude™ are trademarks of Dell Inc. Intel®, Pentium®, Core™, Centrino®, and Celeron® are registered trademarks or trademarks of Intel Corporation in the U.S. and other countries. Microsoft®, Windows®, and Windows 7 are either trademarks or registered trademarks of Microsoft Corporation in the United States and/or other countries.

Other trademarks and trade names may be used in this publication to refer to either the entities claiming the marks and names or their products. Dell Inc. disclaims any proprietary interest in trademarks and trade names other than its own.

**Information in this publication is subject to change without notice. © 2012 Dell Inc. All rights reserved.**

Reproduction of these materials in any manner whatsoever without the written permission of Dell Inc. is strictly forbidden.